## STEP 5. 写真を回転させる

#### 1. 写真を回転させましょう

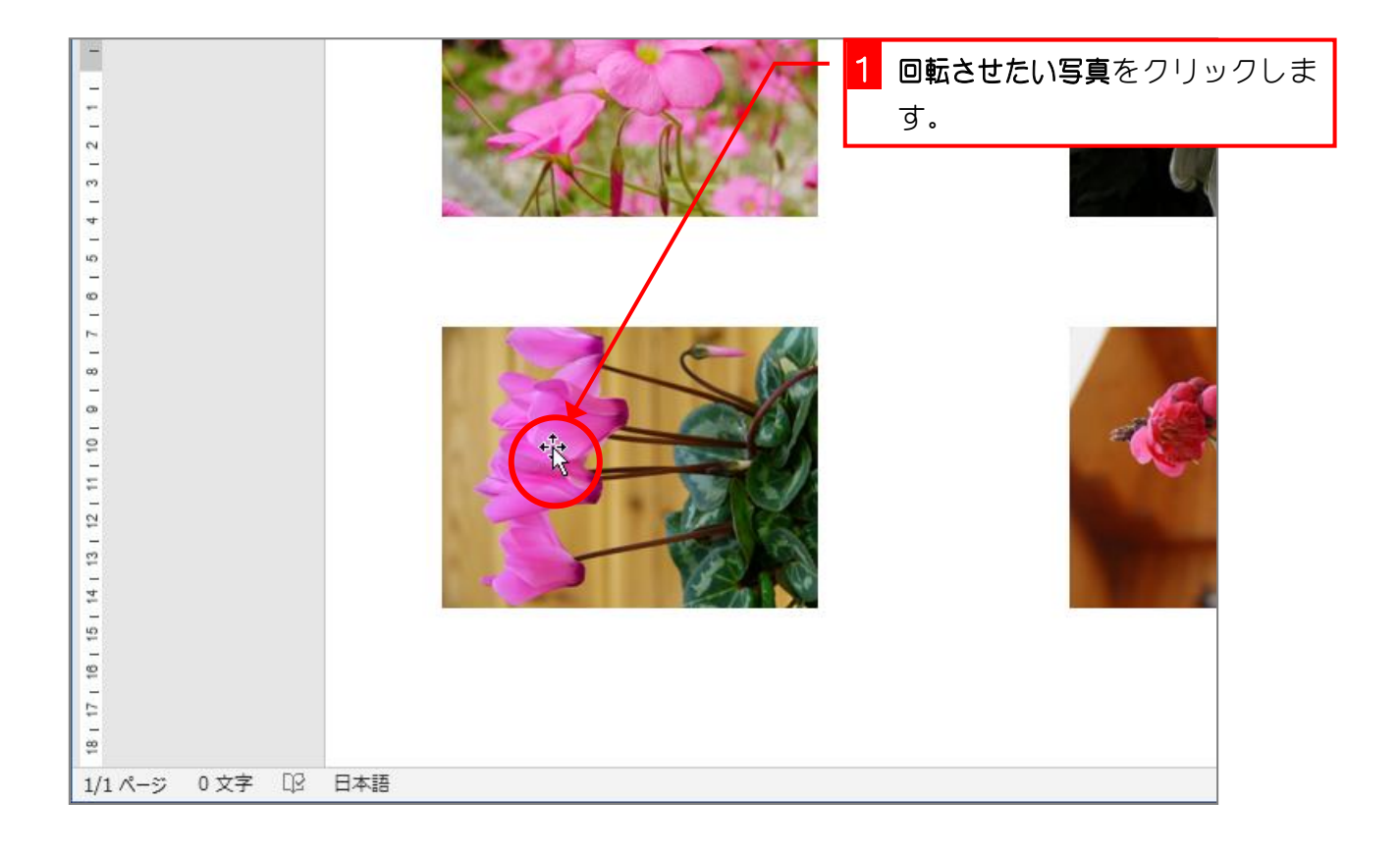

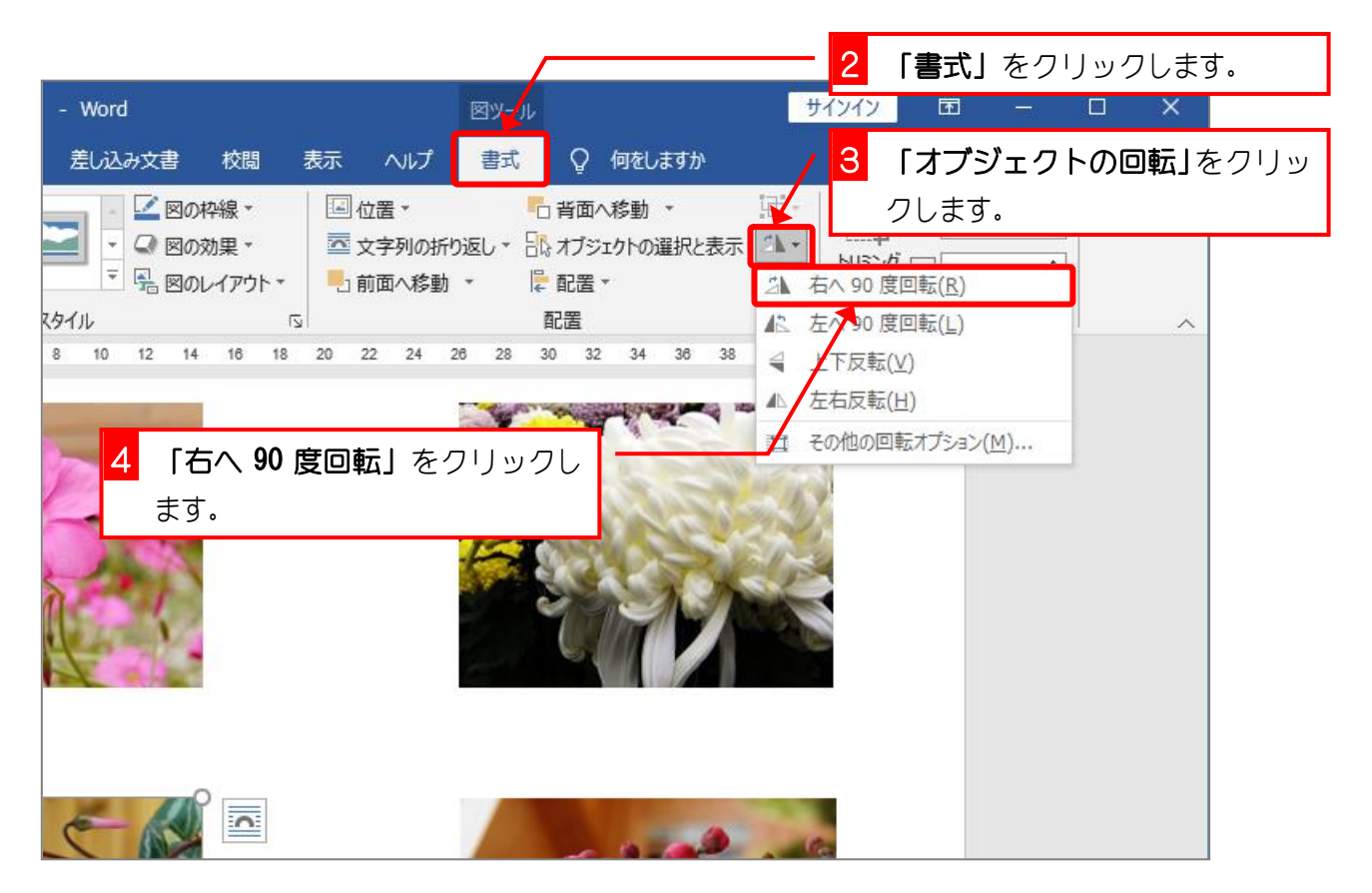

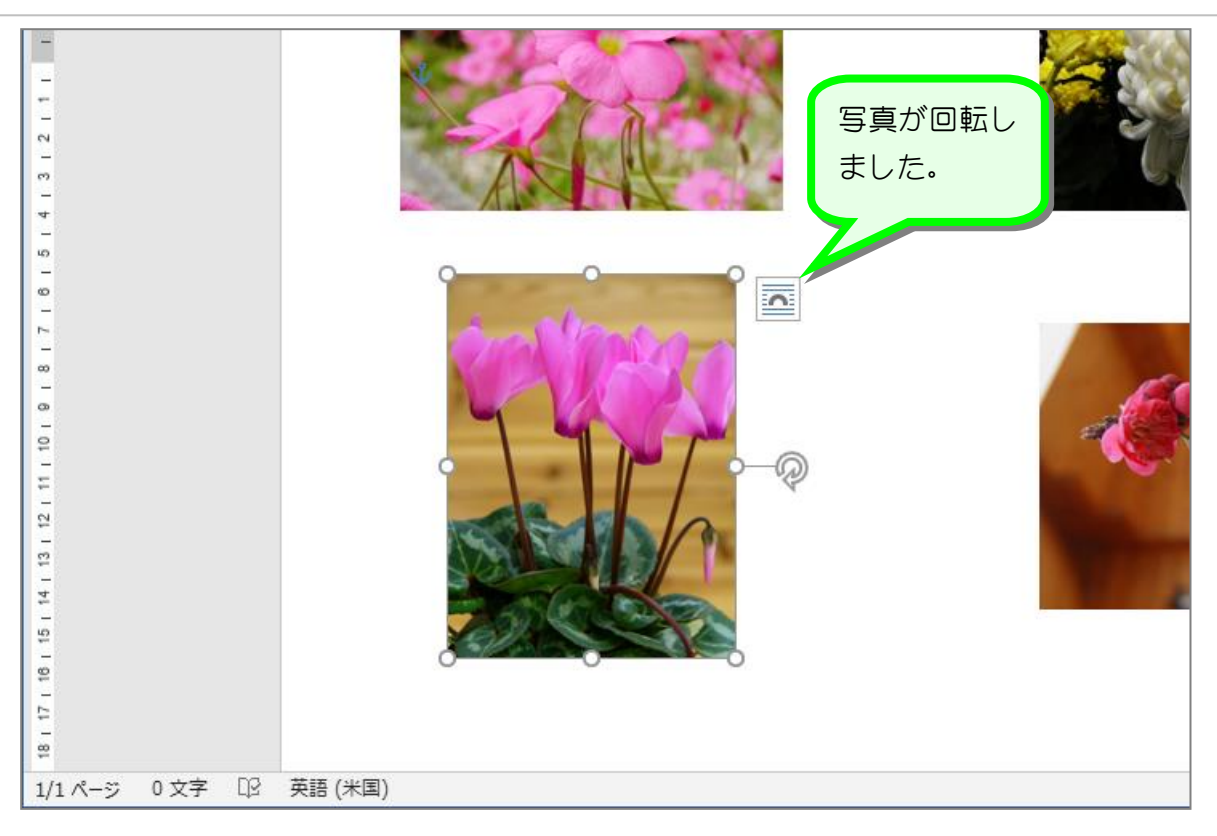

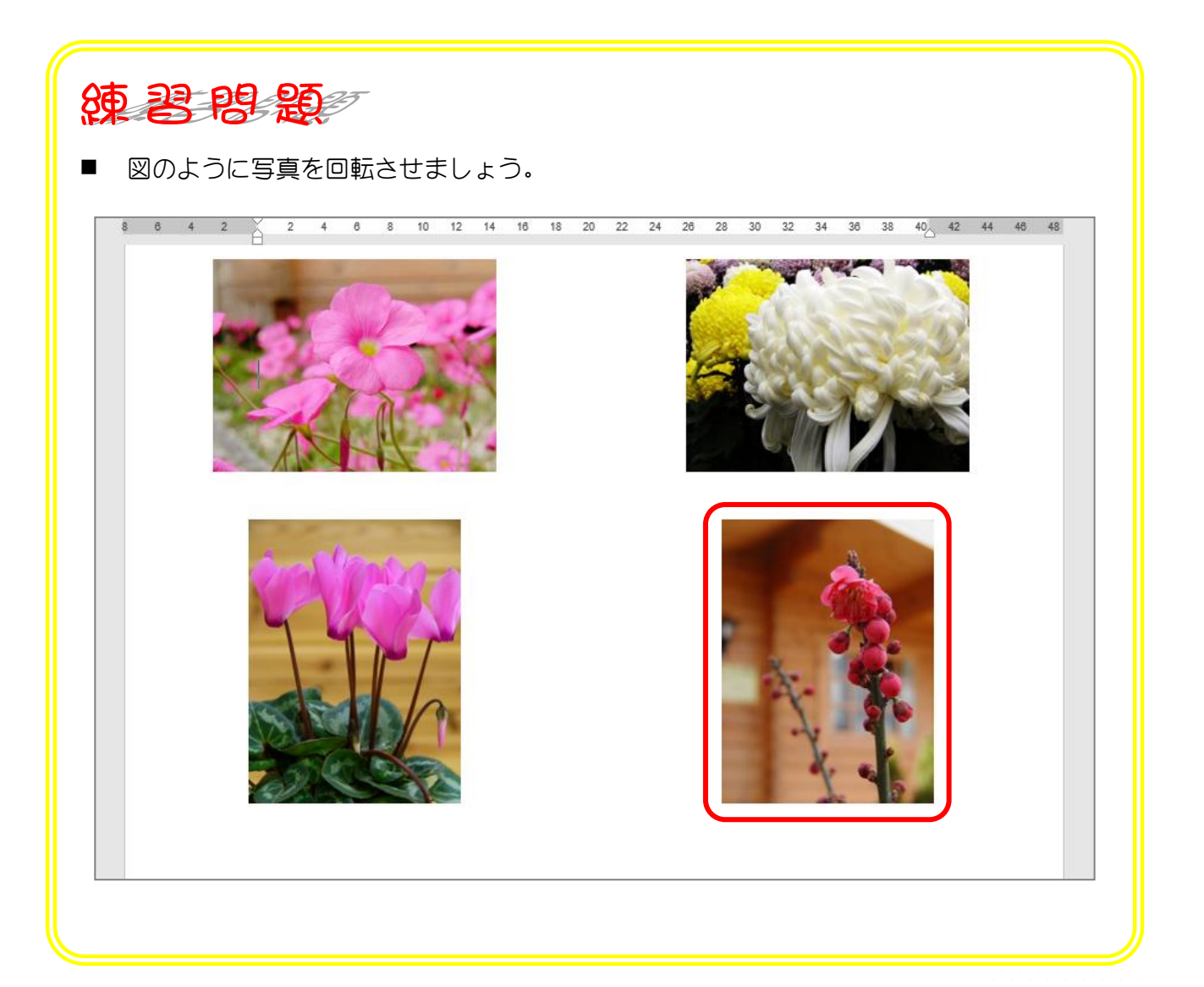

## STEP 6. 写真に飾りを付ける

#### 1. 写真に飾りをつけましょう

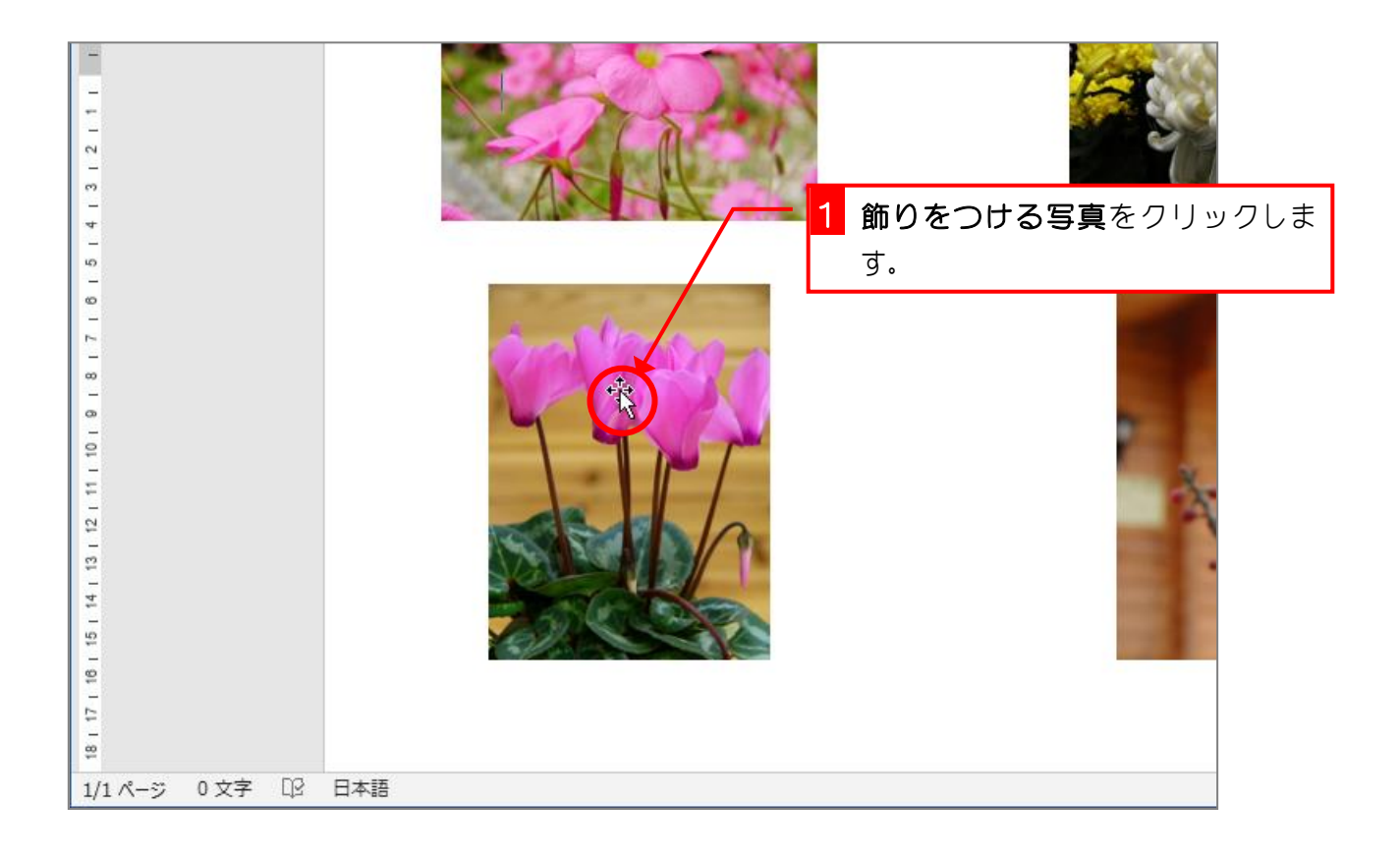

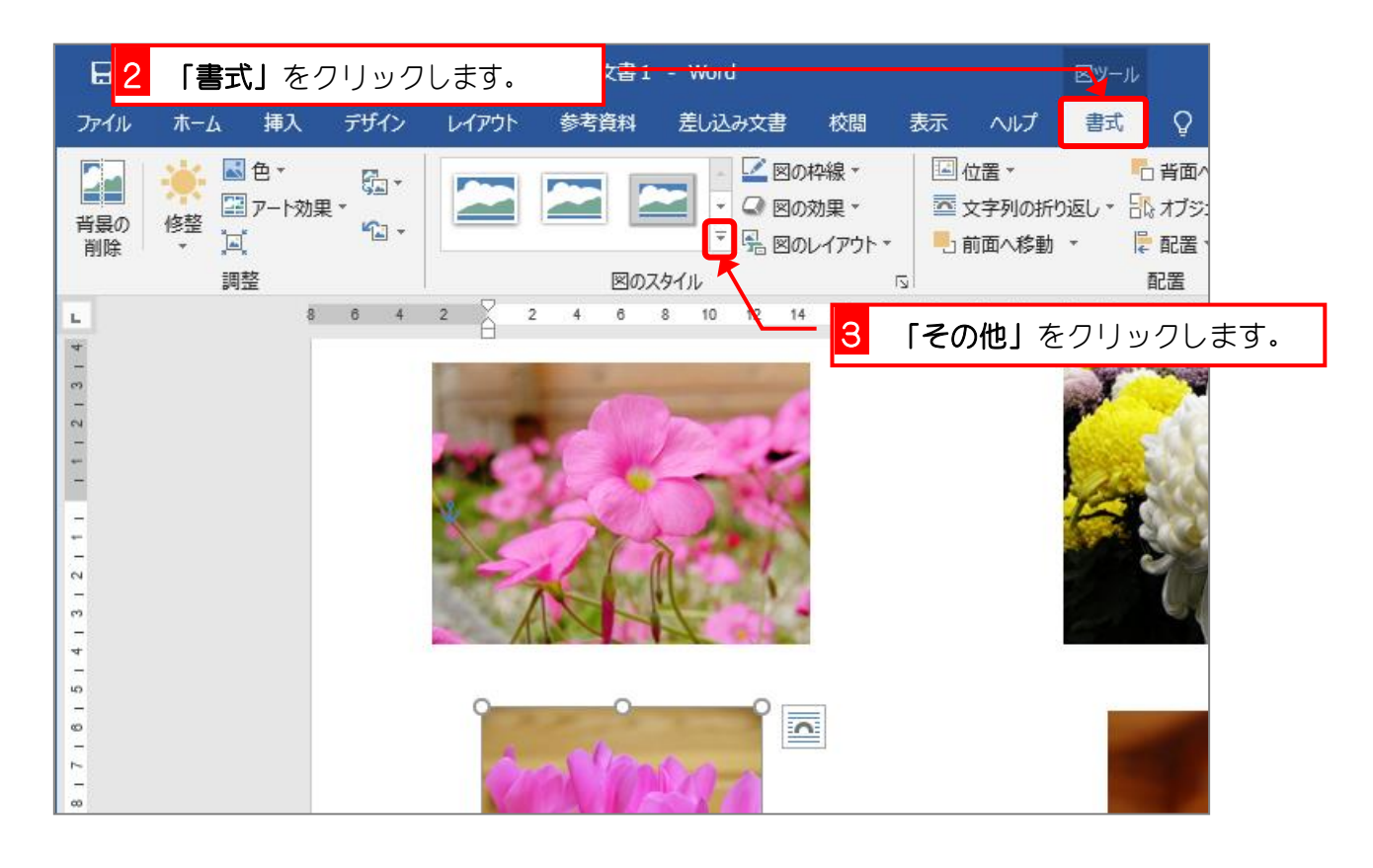

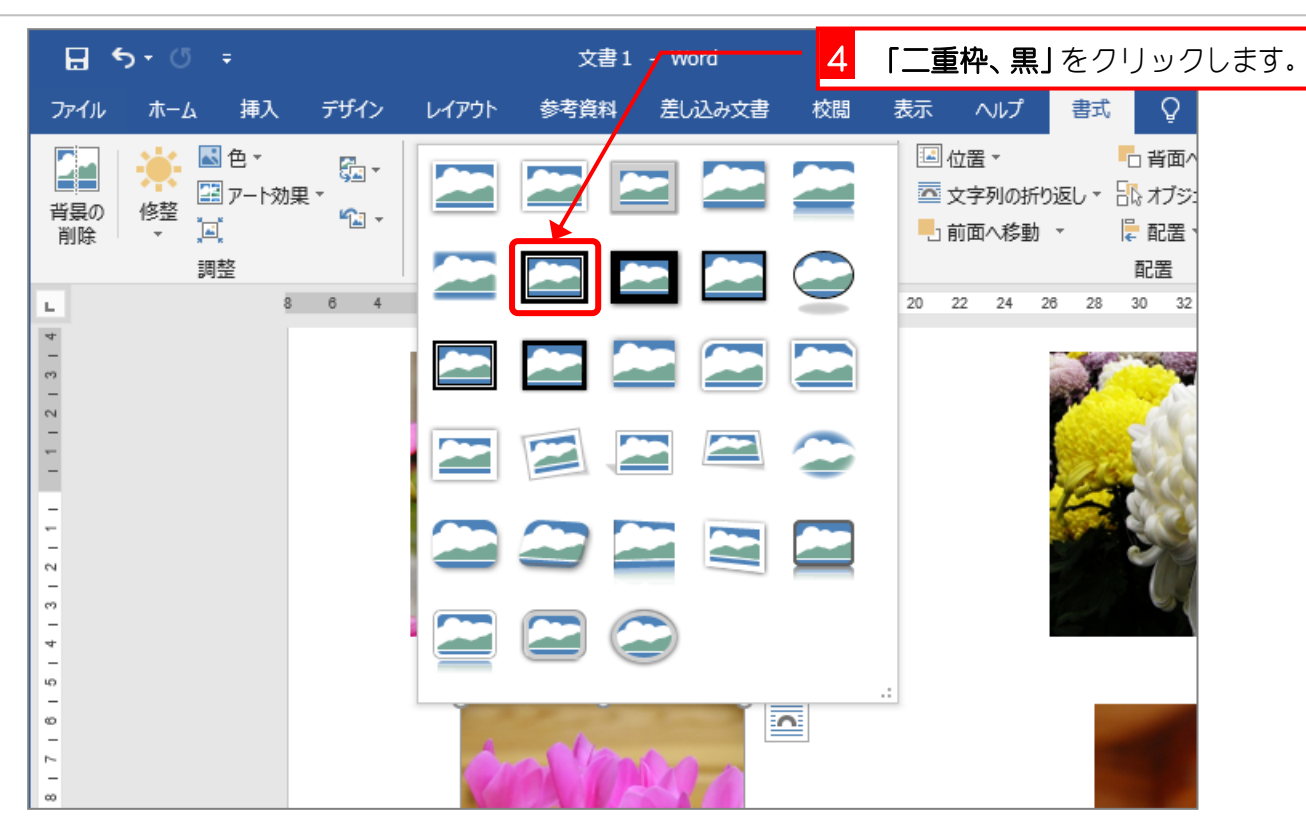

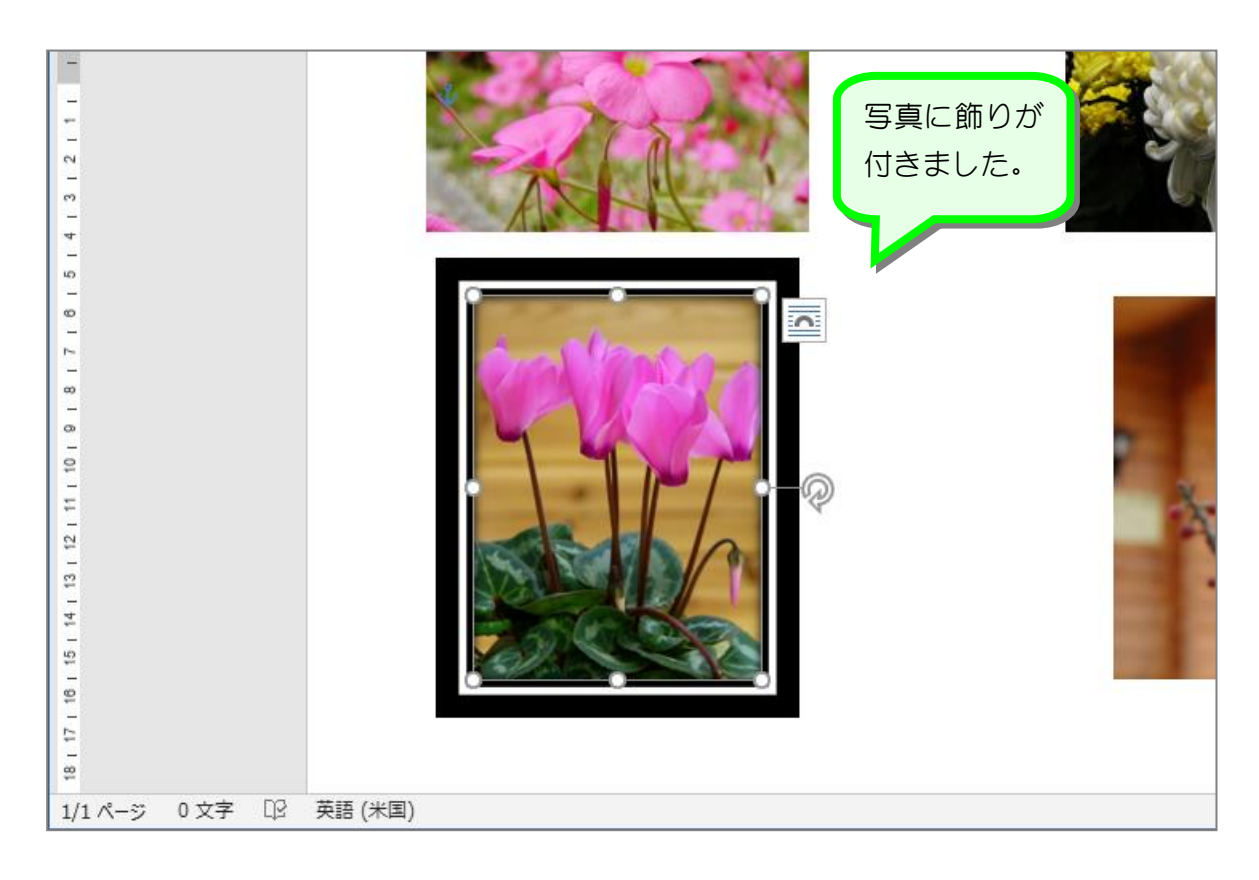

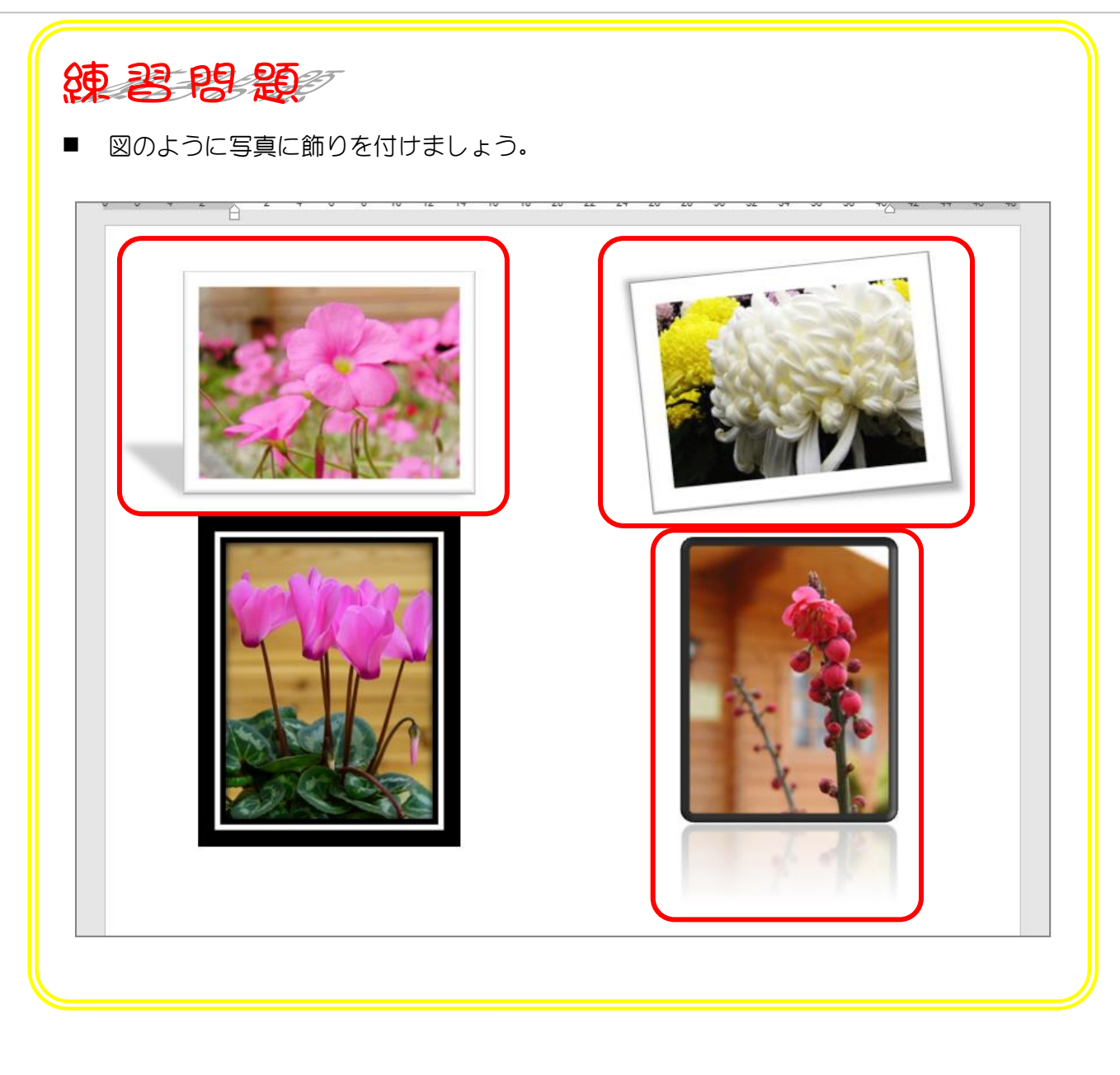

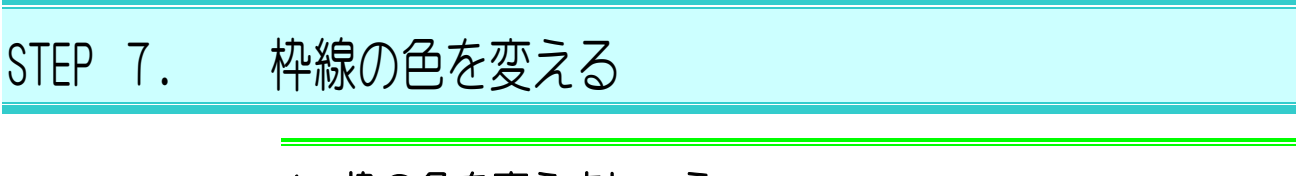

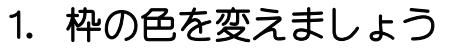

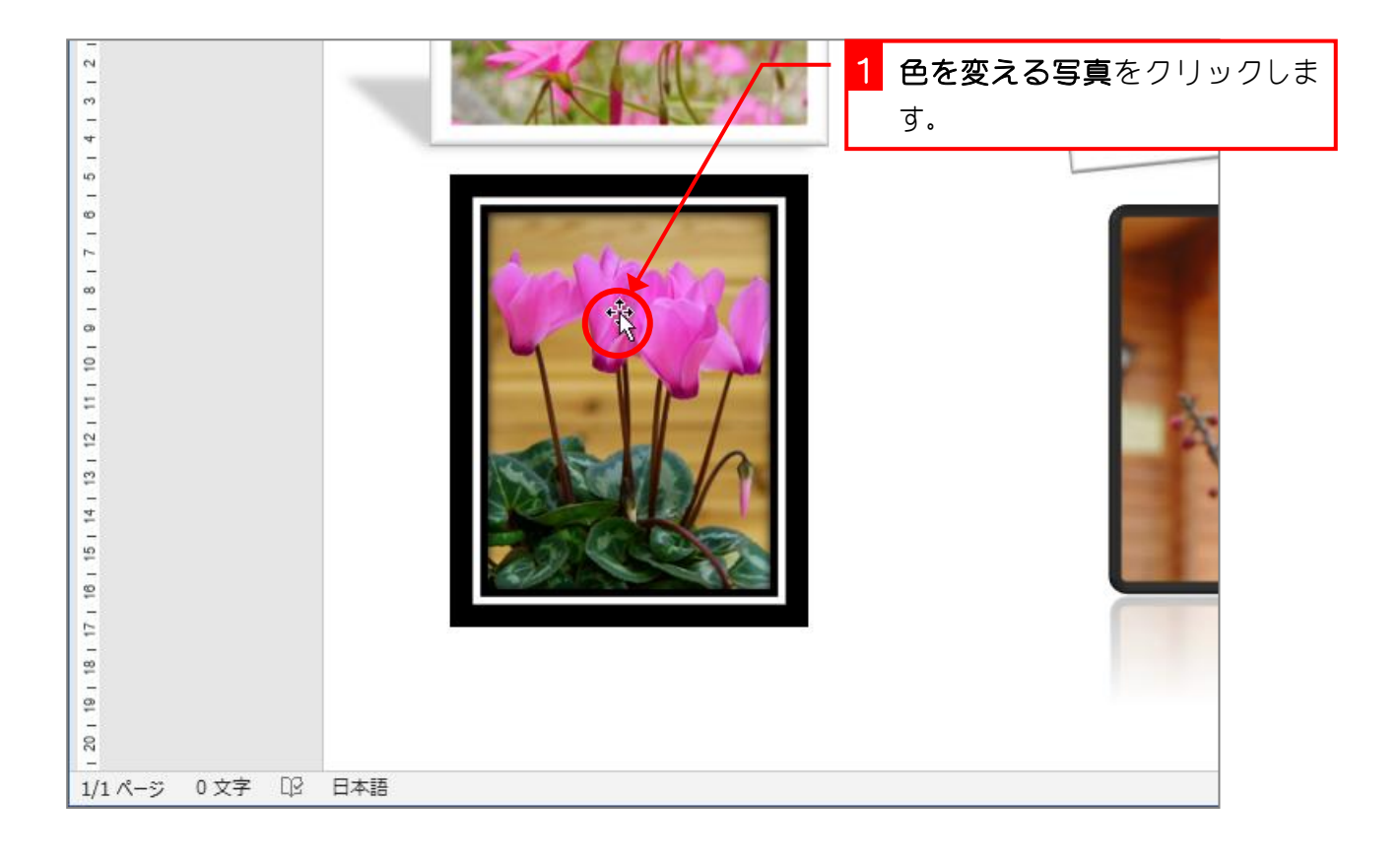

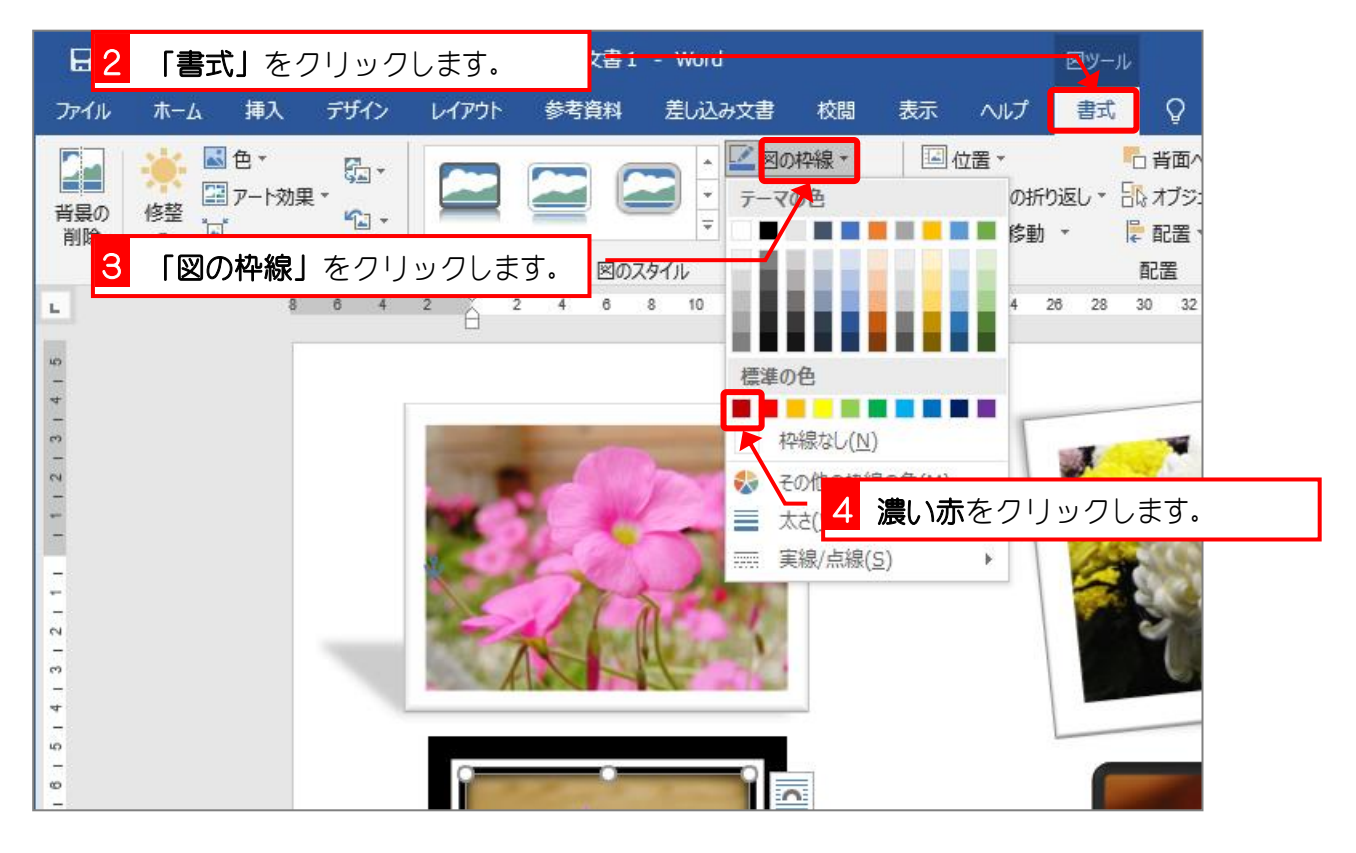

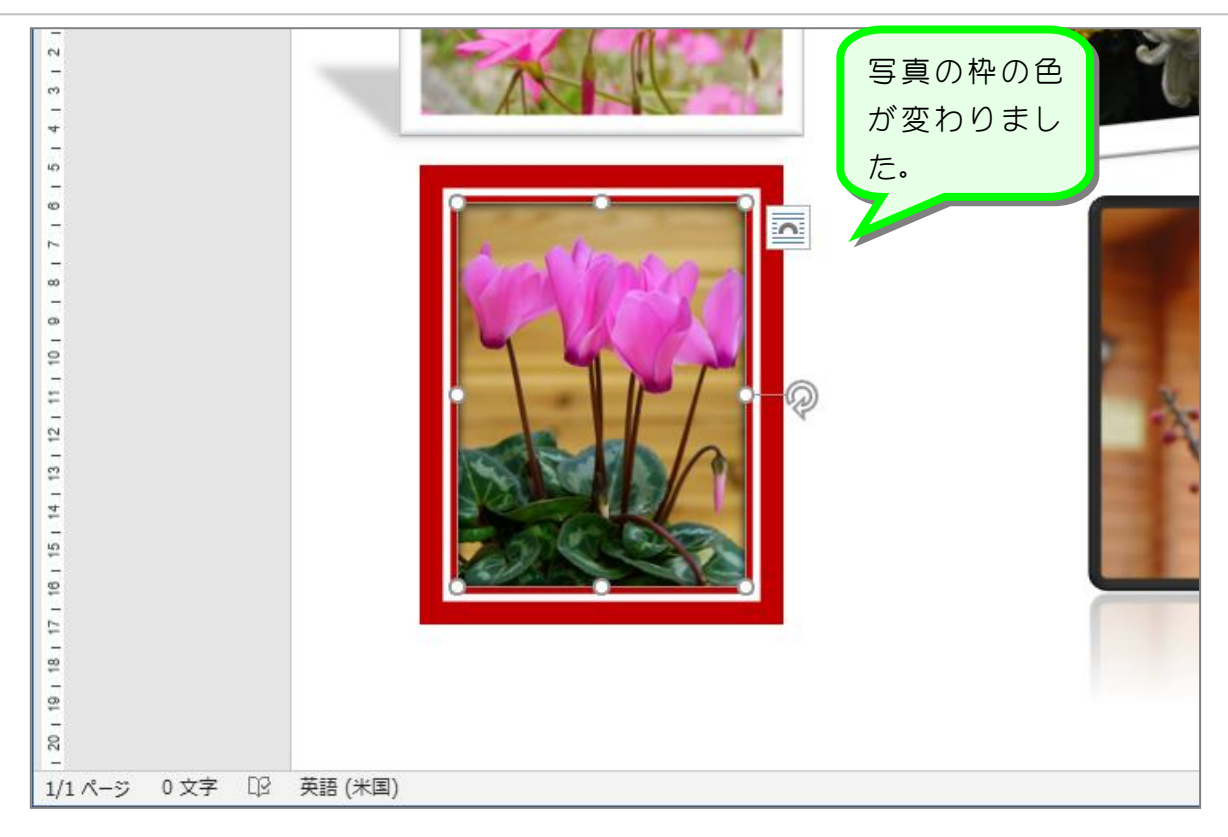

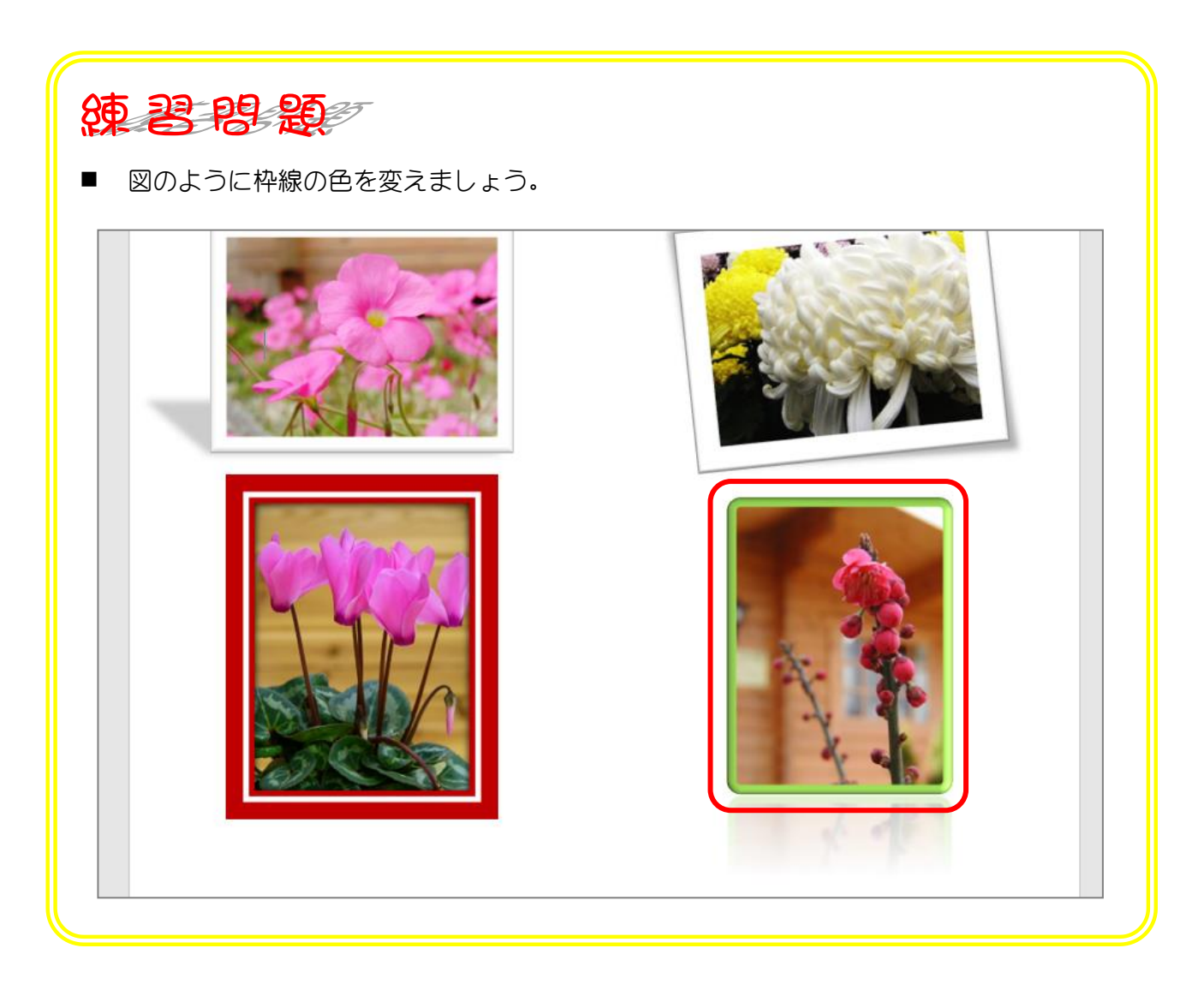

# 20 | 19 | 18 | 17 | 16 | 15 | 14 | 13 | 12 | 11 | 10 | 9 | 8 | 7 | 6 | 5 | 4 | 3 | 2 1 色を変える写真をクリックしま す。 1/1 ページ 0 文字 ロ2 日本語

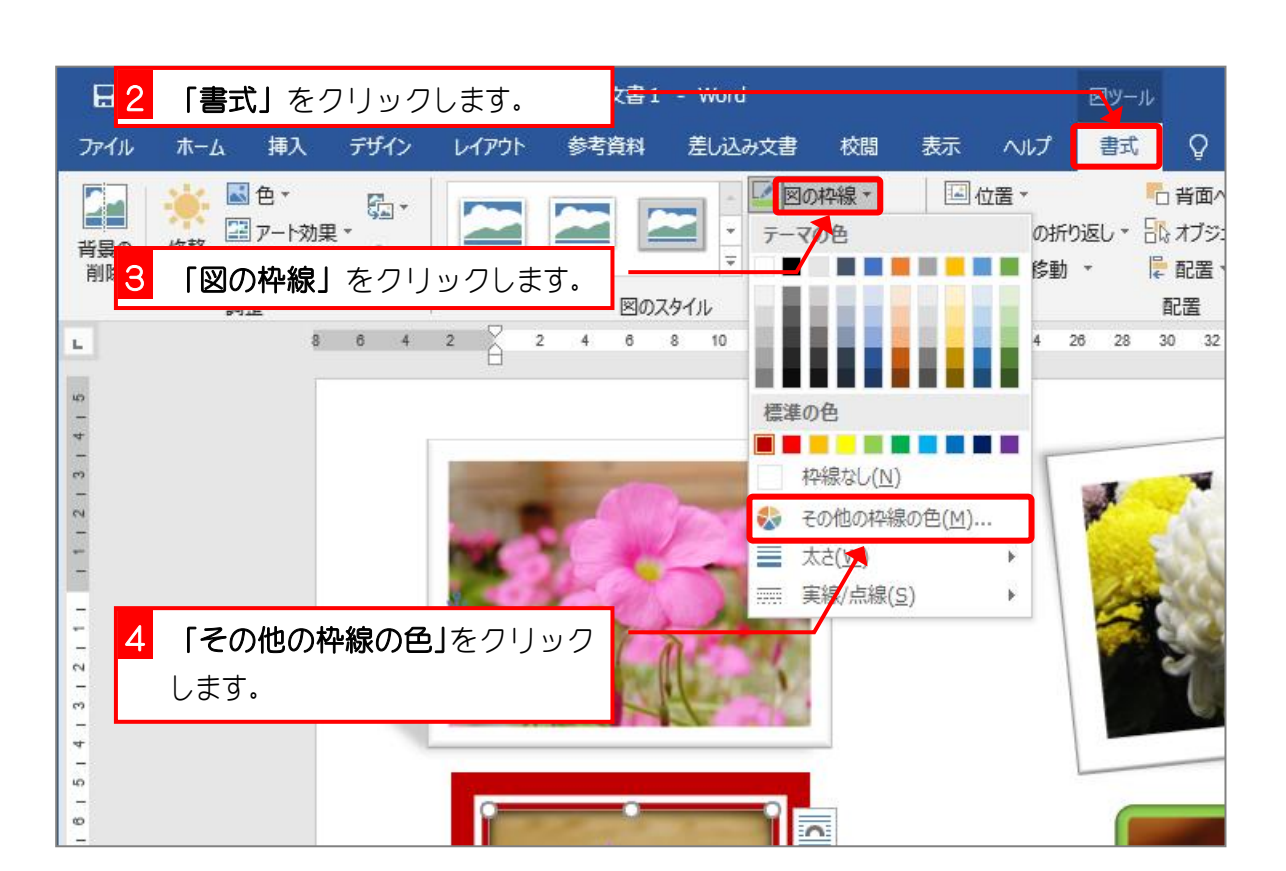

### 2. ユーザー設定で一覧に無い色を作りましょう

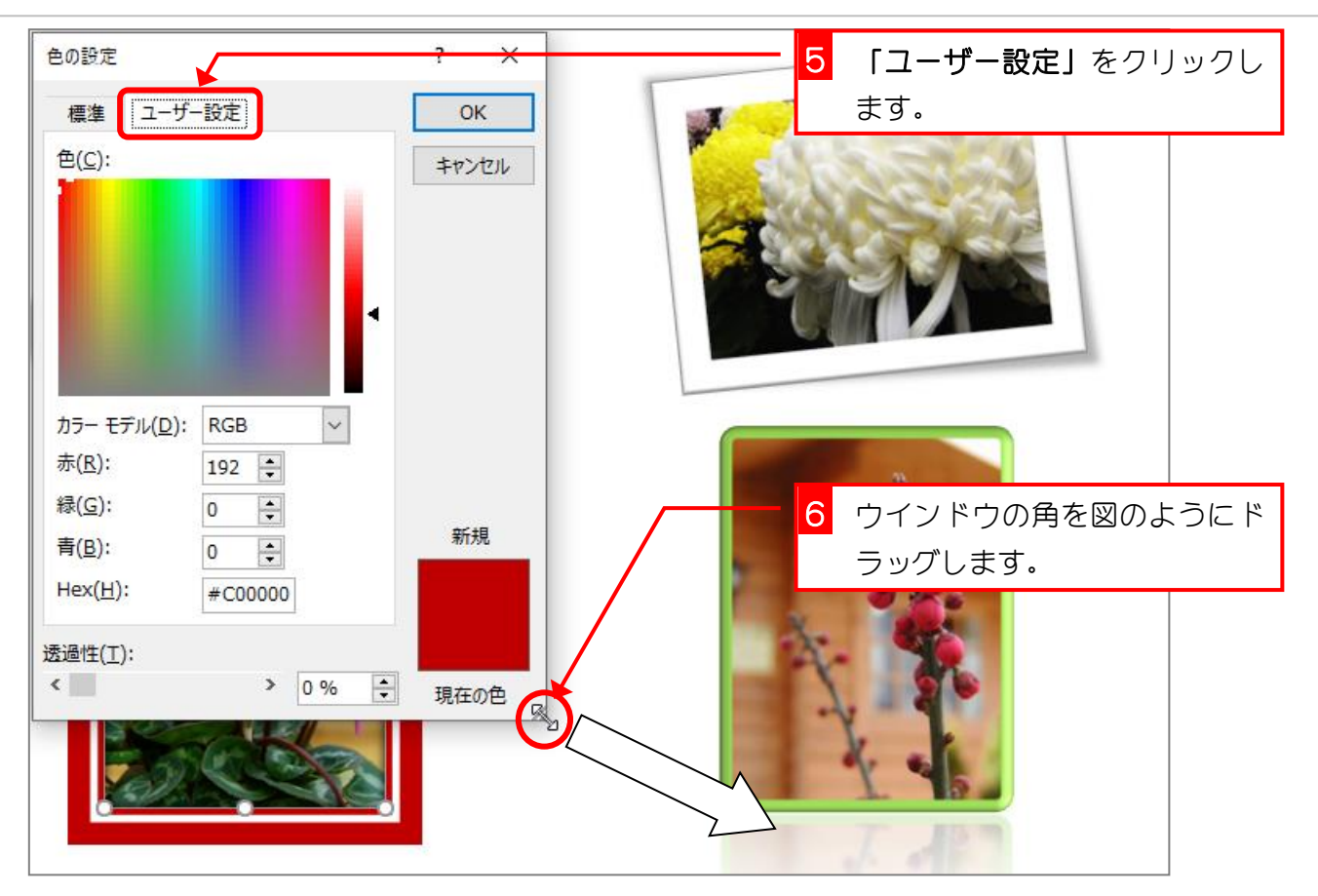

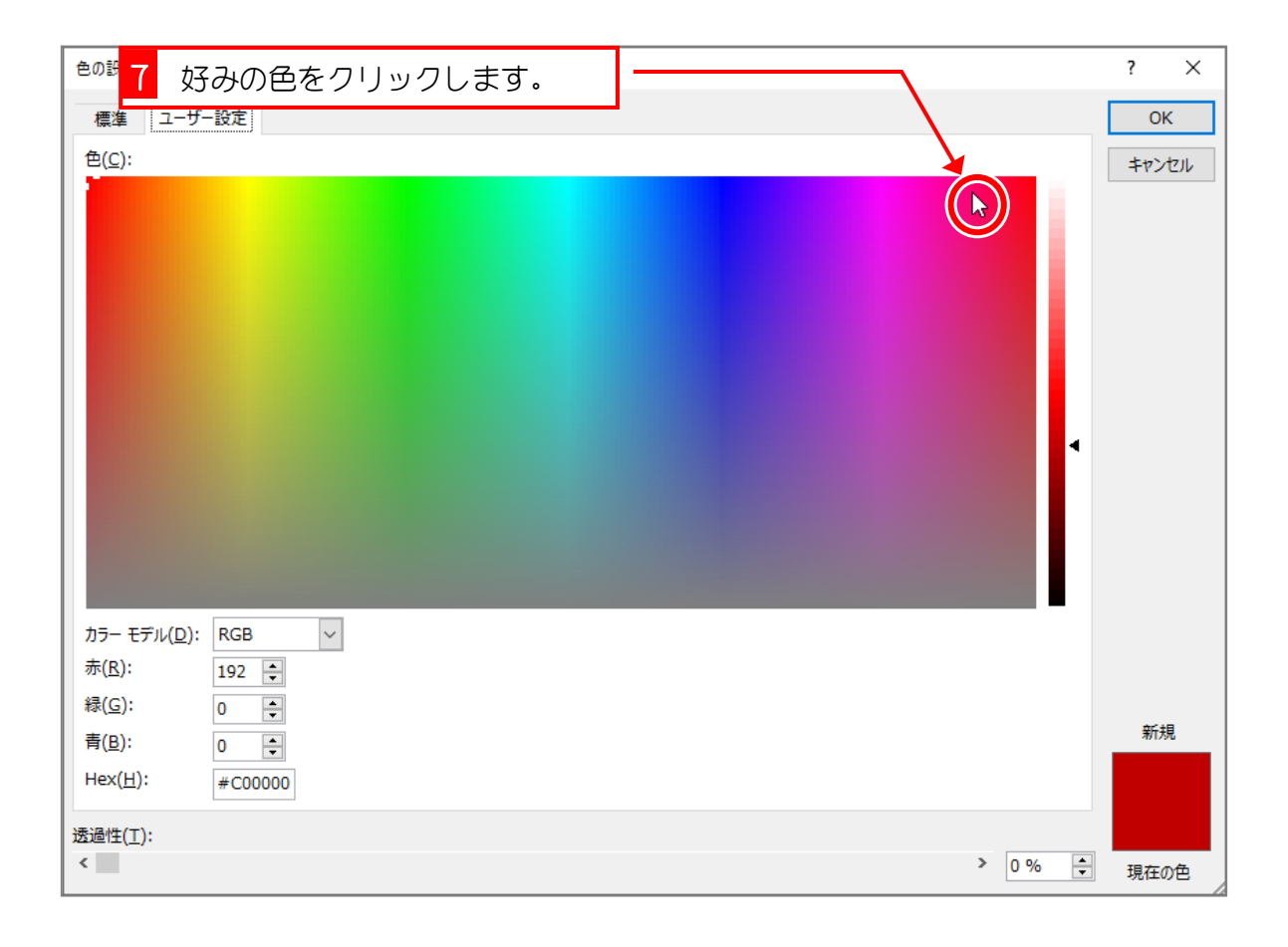

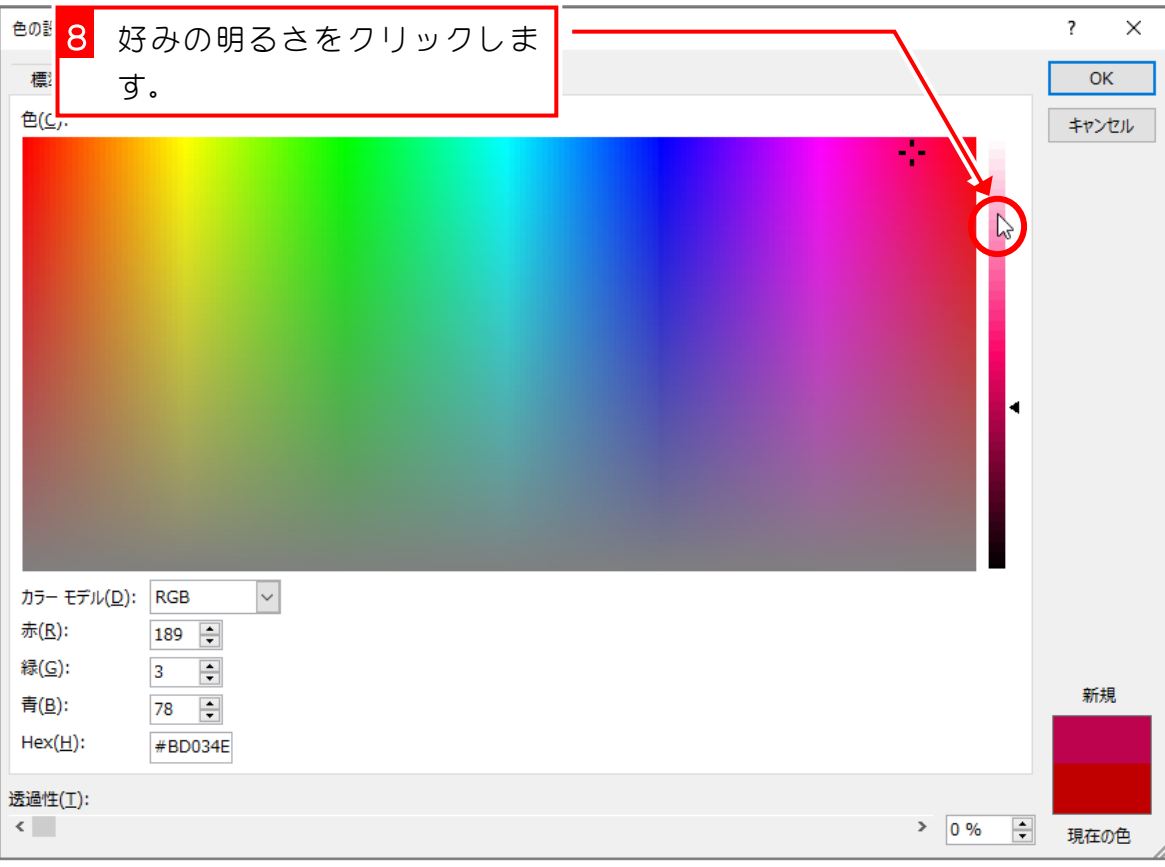

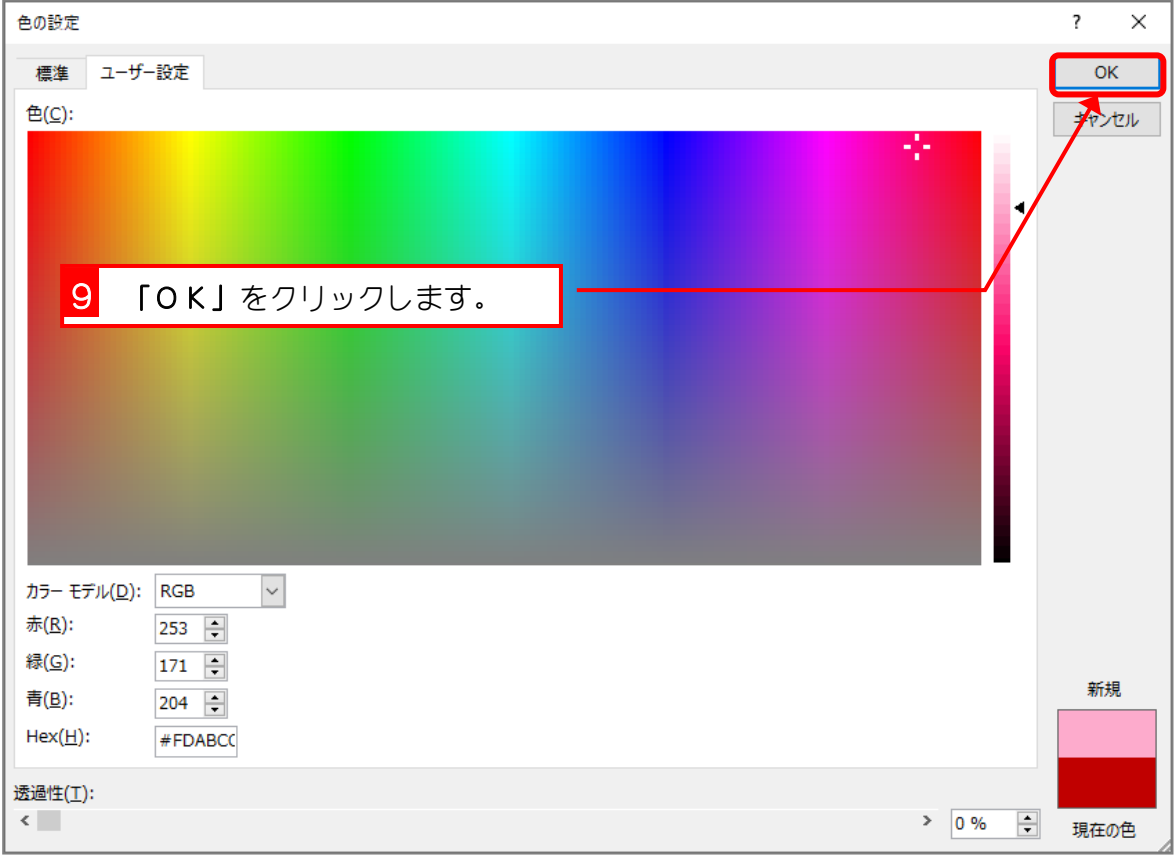